## **(3) Vorausetzungen zum Zugriff auf Termine APP aus BMV Online**

Damit man nach der Anmeldung das Modul "Termine" verwenden kann, muss Ihr EDV-Referent im Verein, dieses auch für Sie freigeschaltet haben. Die allgemeine Verwendung als "Teilnehmer" an Terminen sollte standardmäßig allen Mitgliedern erlaubt sein. Als Terminverwalter benötigen sie zusätzliche Rechte.

Dies wird in der Benutzerverwaltung (siehe auch Kapitel [Information zur Benutzung des Apps mit BMV - Benutzerverwaltung \(B, S, Stm., OÖ, V\)\)](https://wiki.blasmusik.at/pages/viewpage.action?pageId=98566150) eingetragen.

Nach dem Login und Klick auf den Menüpunkt "Benutzer" wählen Sie die Applikation "Termine" und den dementsprechenden Bereich aus, wenn Sie als Landesverbandsadministrator oder Bezirksadministrator eingeloggt sind. Sie sehen dann die Benutzer, die für die Termine APP ausgewählt sind (siehe Bild unten).

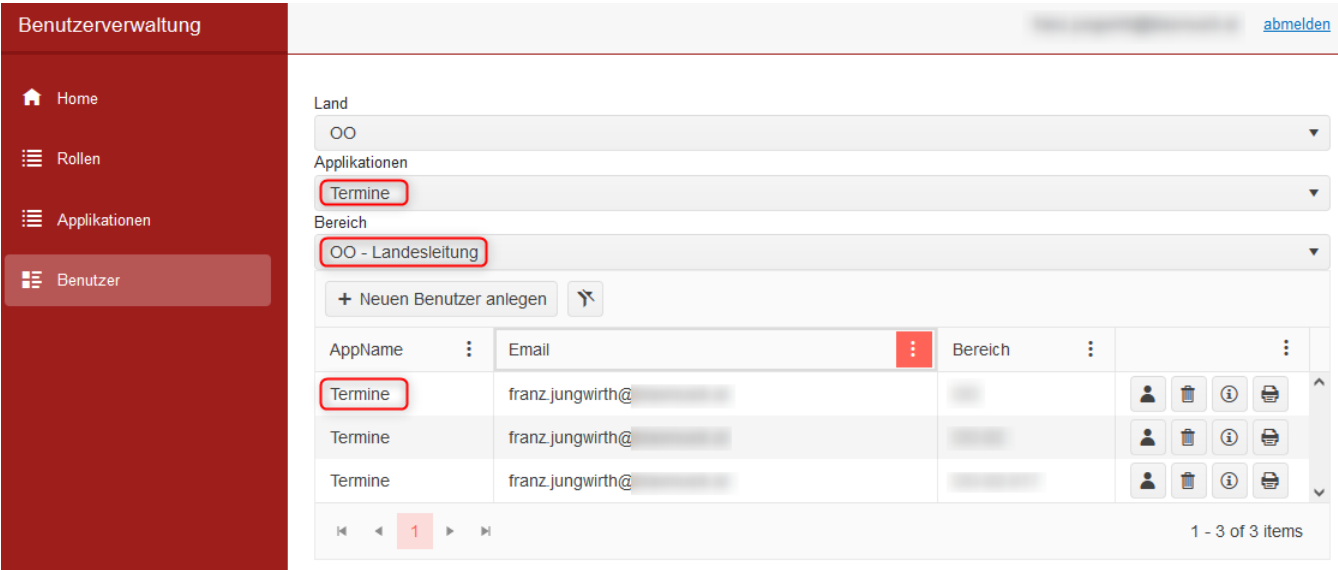

Ist der gewünschte Benutzer nicht vorhanden, so legen sie diesen mit Klick auf den Button "Neuen Benutzer hinzufügen" an. Sie haben nun einen Benutzer angelegt, der die Berechtigung nur für Terminbestätigungen hat. Das bedeutet, dass dieser Benutzer eine Benachrichtigung am Smartphone für einen bestimmten Termin erhält, zu dem er zusagen oder absagen kann, egal ob in der Konfiguration von "BMV Online" dieser Benutzer "Keine" Rechte für Proben ausgewählt hat.

Braucht der Benutzer allerdings auch die Terminverwaltungsrechte am Smartphone, so müssen Sie diesem das Recht für die Proben, entweder Lesen oder Schreiben, zuweisen. Sie gehen dazu folgendermaßen vor. Wählen Sie in der Übersicht die Applikation "BMV Online" den Bereich, für den der Benutzer zuständig ist, und es erscheint die Liste mit den jeweiligen Benutzern für BMV Online. Falls hier diese E-Mailadresse nicht aufscheint, fügen Sie einen neuen Benutzer hinzu. Nachdem Sie diesen angelegt haben, erscheint die Liste mit den Rechten für BMV Online. In dieser wählen Sie dann in der Kategorie Proben entweder Lesen oder Schreiben als Rechte für den jeweiligen Benutzer aus (siehe Bild unten). Am Ende speichern Sie die Einstellungen und der Benutzer ist nun auch Terminverwalter am Smartphone, nachdem er sich einmal abgemeldet und wieder neu angemeldet hat. D.h. für einen solchen Benutzer sind auch die Antworten bzw. der Status der eingeladenen Personen zu einem Termin sichtbar. Es wird empfohlen dieses Recht nur wenigen Personen im verein zuzuweisen.

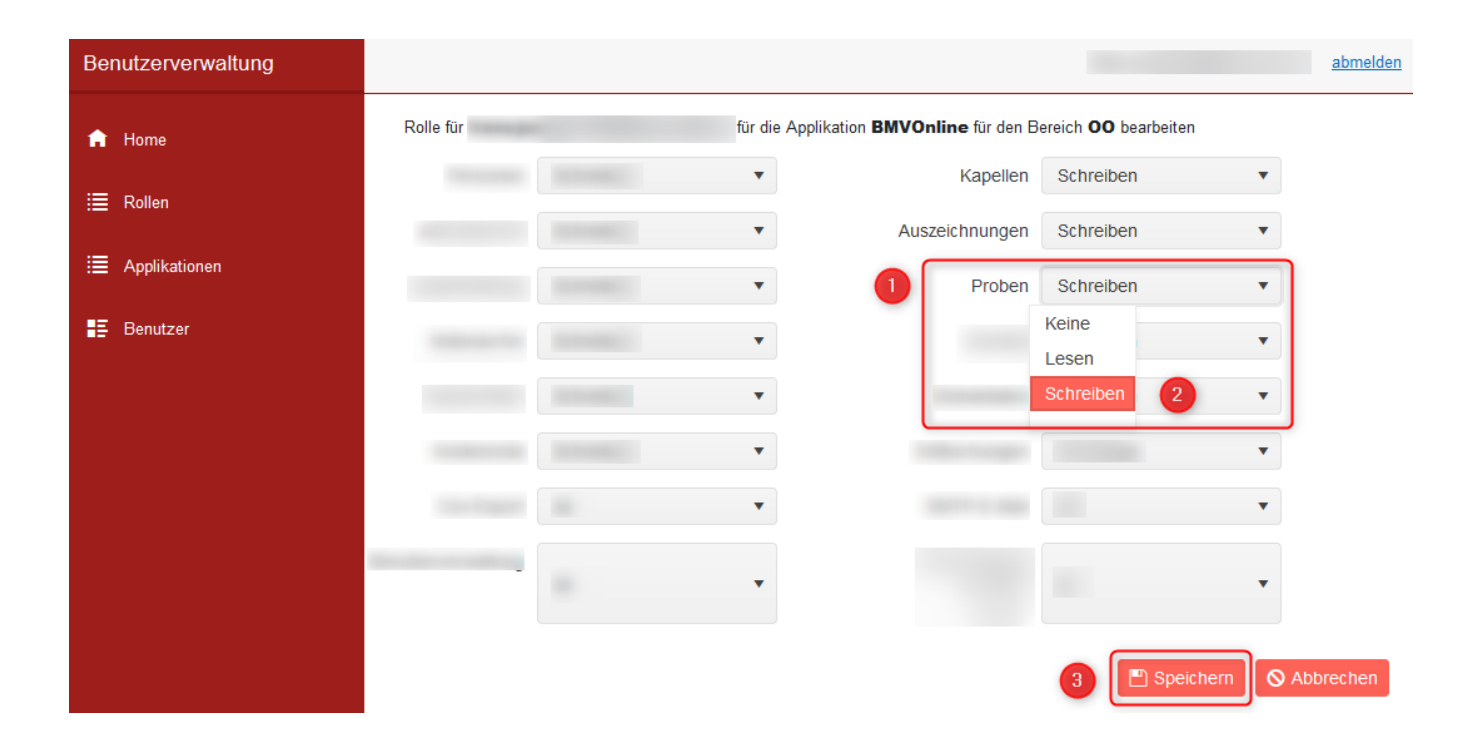